#### Guia de configuração do autenticador da **Microsoft**

# **MOMENTIVE**

1. **Em seu dispositivo móvel, baixe e instale o aplicativo Microsoft Autenticator** da loja de aplicativos do seu dispositivo (Apple Store ou Android Play Store)

Apple Store: https://itunes.apple.com/app/id983156458

Android Play Store (Samsung) https://play.google.com/store/apps/details?id=com.azure.authenticator

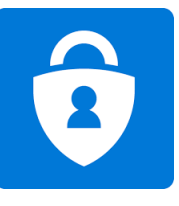

3. **Digite sua senha de rede e clique em "Entrar".** Quando solicitado para obter mais informações, clique em 'Next/Próximo'.

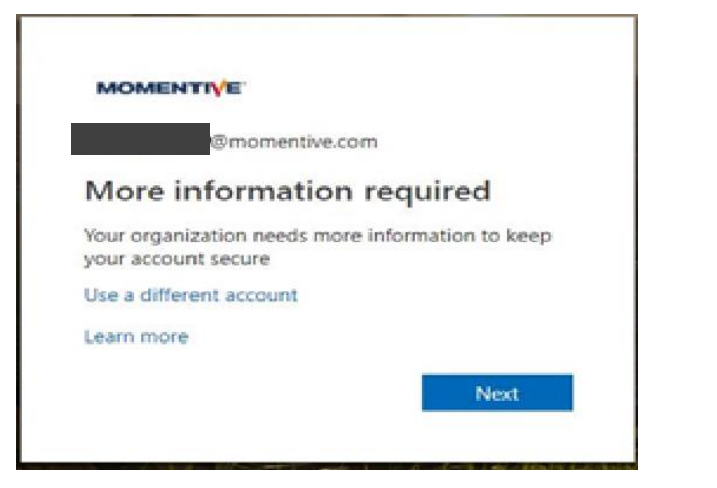

2. **Em seu laptop corporativo, abra o navegador em uma janela de modo "Em Navegação Privada"** escolhendo "Ferramentas"--> "Navegação InPrivate" ou segurando ctrl+shift+P (no internet explorer).

- · Digite https://aka.ms/mfasetup não navegador
- · Digite seu endereço de e-mail corporativo @MOMENTIVE.COM e clique em 'Next'

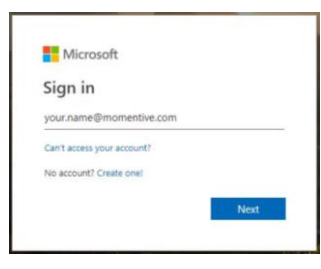

4. Com o aplicativo instalado em seu dispositivo móvel, você pode clicar em **'Next/próximo'.** 

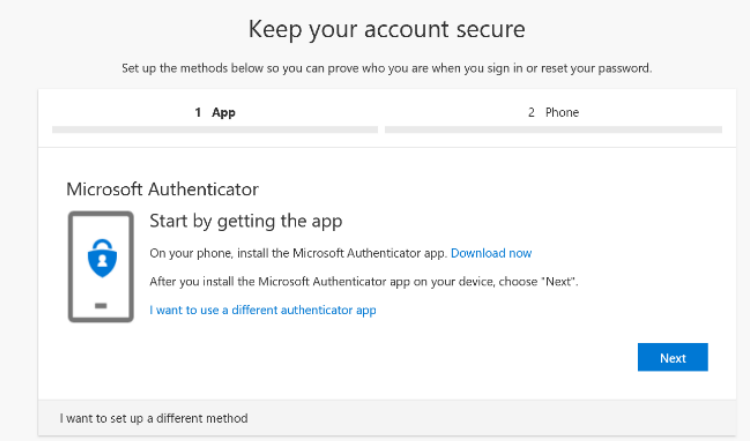

### Guia de configuração do autenticador da Microsoft

## **MOMENTIVE**

5. As instruções na tela agora irão te guiar através das etapas restantes no app. Clique em **Next**.

![](_page_1_Picture_78.jpeg)

7. Na primeira vez que abrir o Autenticador, você pode ser solicitado a permitir as notificações.

Clique em 'Allow/Permitir' e em seguida, clique no '+' no canto superior direito para adicionar uma conta.

![](_page_1_Picture_6.jpeg)

6. No seu celular, abra o aplicativo autenticador.

![](_page_1_Picture_8.jpeg)

8. Selecione 'Conta de trabalho ou escola/ Work or school account'.

![](_page_1_Picture_10.jpeg)

### Guia de configuração do autenticador da Microsoft (contínuo)

### **MOMENTIVE**

![](_page_2_Picture_3.jpeg)

9. Clique em '**OK**' quando solicitado para acesso à câmera. 10.. Ele deverá solicitar acesso a câmera para escanear o QR code gerado para adicionar a

![](_page_2_Picture_5.jpeg)

![](_page_2_Picture_6.jpeg)

11. Escaneie o **código QR** na tela do seu laptop. Quando completar clique em '**Next/Próximo**'.

![](_page_2_Picture_82.jpeg)

12. Você receberá uma mensagem no aplicativo do seu dispositivo móvel para aprovar ou negar o acesso. Escolha '**Approve/Aprovar**' em seu dispositivo móvel.

![](_page_2_Picture_10.jpeg)

#### Guia de configuração do autenticador da Microsoft (contínuo)

# **MOMENTIVE**

13. Uma vez concluída a imagem abaixo mudará para 'Notificação aprovada' e você poderá clicar em '**Next/Próximo**'.

![](_page_3_Picture_69.jpeg)

14. Finalmente, você será solicitado a fornecer um número de telefone para ser usado no caso de você esquecer sua senha. Digite o número e clique em 'Next/Próximo'.

Este número deve ser aquele que você está por perto toda vez que você pode precisar de uma redefinição de senha.

![](_page_3_Picture_70.jpeg)

15. Atenda o telefone e confirme digitando # conforme a solicitação da mensagem automática e clique em '**Done/Feito**'.

![](_page_3_Picture_71.jpeg)

16. Se você receber a tela abaixo, você configurou com sucesso o MFA.

**Agora, quando você visitar uma página que necessita autenticação, ele enviará uma notificação para o seu dispositivo móvel. Basta tocar nele e aprovar.** 

![](_page_3_Picture_72.jpeg)

Se você tiver alguma dúvida, por favor, não hesite em entrar em contato com o Momentive IT Service Desk em +1 844-996-1033.